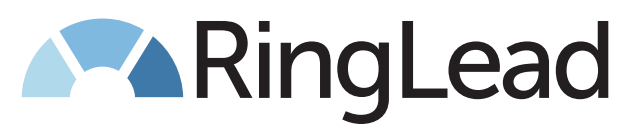

Capture Installation and Guide

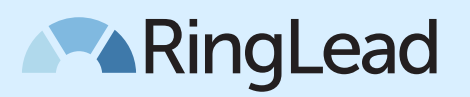

# **Capture Installation and Guide**

# **What You Will Need to Start**

- Google Chrome Browser
- Google Account and Credentials

# **Preparation**

Verify any other users you might have registered or installed on Chrome in the settings, and select the correct 1. user.

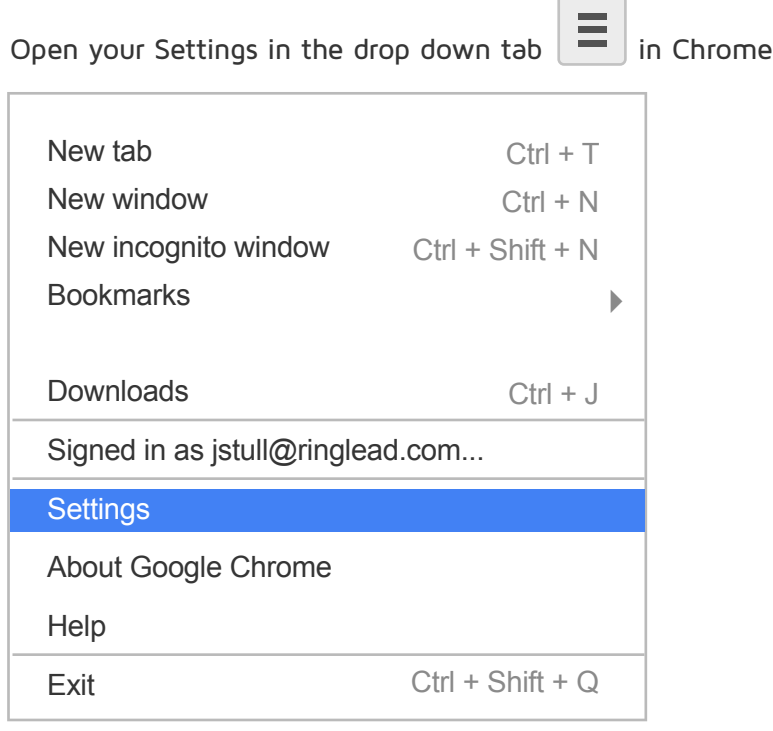

#### Users

You are currently the only Google Chrome user.

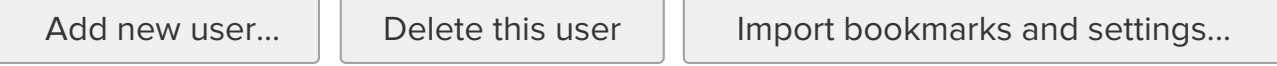

2.Verify how many users are currently installed and registered in your user list.

#### Users

You are currently the only Google Chrome user.

 $\overline{\phantom{0}}$ 

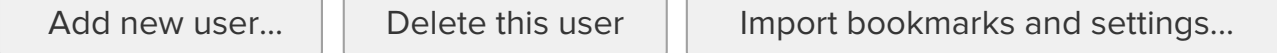

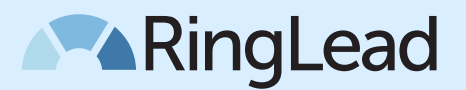

3. If other accounts are installed into your Chrome Browser, verify that you have the correct account selected for Capture to be installed in the top left of the browser.

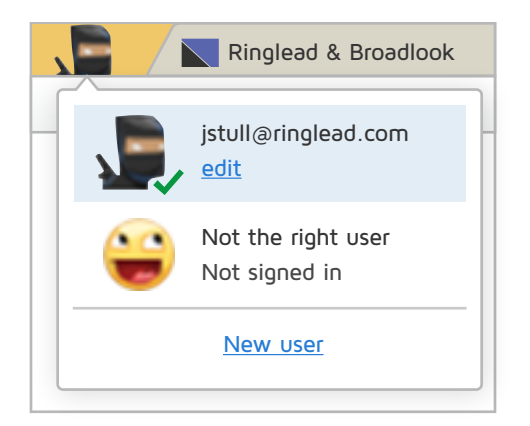

After you have verified the correct user is selected, you may begin the installation process.

#### **New Installation**

- 1. Navigate to http://chrome.google.com/webstore/
- 2.Verify that you are signed in at the top right of the web page with the correct account. If you are not, sign in now with your credentials.

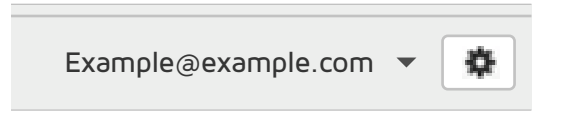

- 3.Go to https://chrome.google.com/webstore/detail/capture/fbphneaigmgjgpchbhjbdijabdpddene
- 4.Press the Add to Chrome button at the top right of the popup window.

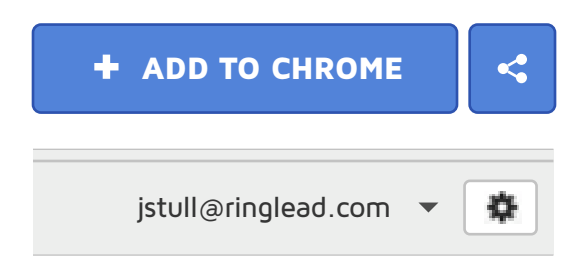

# **ARingLead**

5. Click Add.

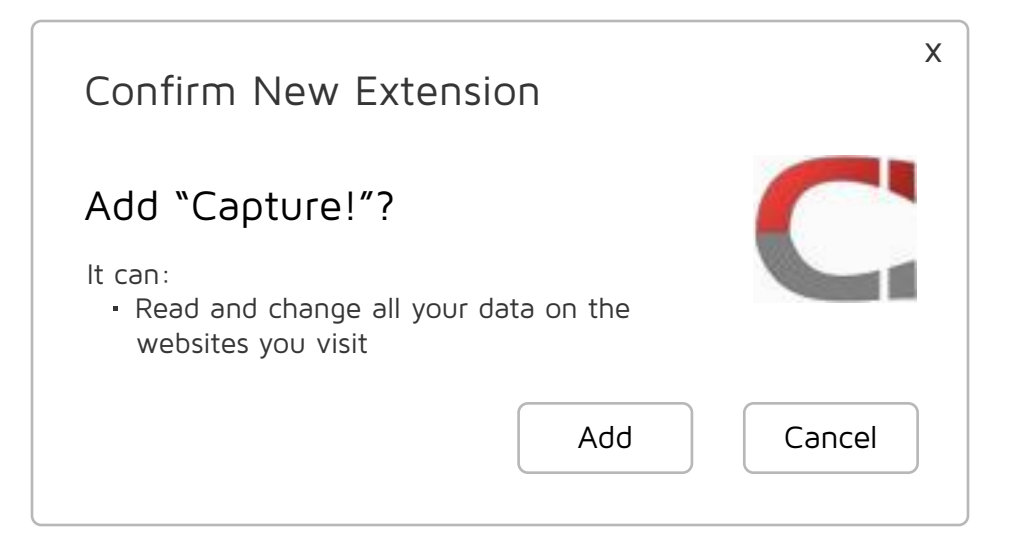

6. Click the Capture icon on the top right of your Chrome Browser and sign in with your Google credentials if requested.

7. Click Accept on the pop up that appears for Salesforce integration.

Capture! for Salesforce and Google will use this information in accordance with their respective terms of service and privacy policies.

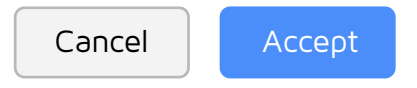

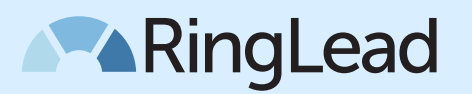

8. Fill out all form fields and then press Register and enter in the license key provided to you. If you were not provided a license key, leave this field blank to activate your trial. \*Note, you will not be able to change the email associated here as it is the email currently synced with your Chrome account.

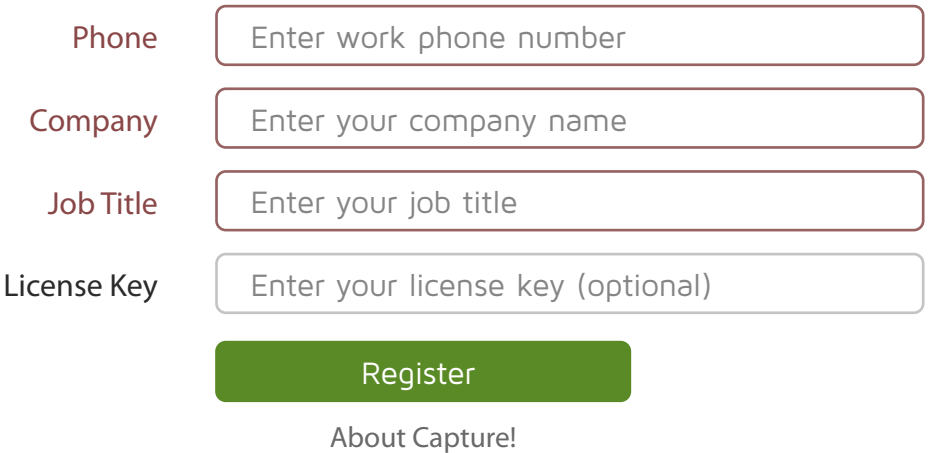

© 2014 Broadlook Technologies All Rights Reserved. **. .**

9. Press the gear icon  $\blacksquare$  on the top right corner of the Capture drop down, then click Patterns.

Settings Subscription Patterns

10. Press <Load default Capture! sources>, press <Reload Capture! patterns>, press OK in the pop up that appears and then press Back to Contacts on the top right of the Capture drop down.

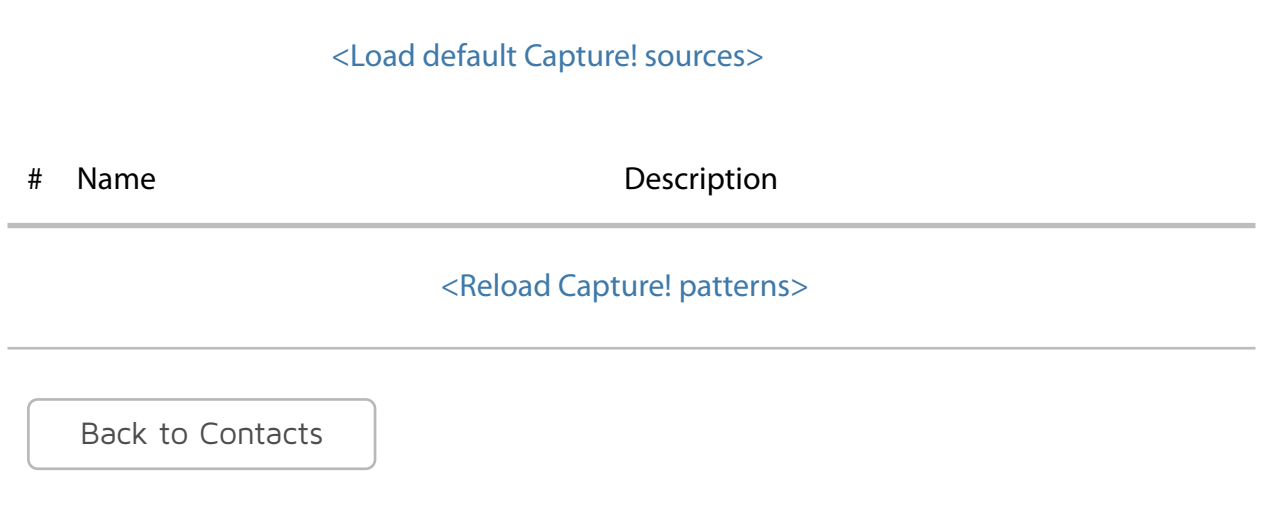

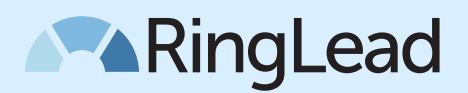

## **Technical Questions?**

Email support@ringlead.com.

# **Need Help Getting Started?**

Use the Community Tab under searches.

## **Common Questions**

- Q. Google Chrome says that I am already signed into this account on this computer.
- A. Verify that you have the correct user account selected in the upper left hand corner of the browser.
- Q. When trying to use the Capture functionality, I am redirected to a site to buy or activate Capture.
- A. If you have already bought and activated the Capture, make sure to press the Reload Limits button before you start.

Reload Limits

- Q. Will my information entered into the registration fields be tracked?
- A. We take privacy very seriously at RingLead. Please refer to our **[Privacy and Security page](https://www.ringlead.com/privacy/) for more** information.